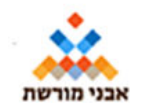

פברואר 2023

## **קפסולת מורשת**

מיזם "מחוברים לשימור המקום" מרכז מידע ומשתף את הציבור "בקפסולת מורשת". המידע מתמקד במקום/באתר היסטורי. המידע בקפסולה כולל תמונות מההווה ומהעבר, מידע כללי על המקום, קישורים למידע היסטורי מארכיונים וממקורות נוספים. מתקיים שיתוף הציבור בדיווחים על מצב התחזוקה, מצב השילוט וערכו של האתר. אנשים יצירתיים מאותגרים במסגרת הקפסולה לכתיבת פתק קצרצר. לכל קפסולה יש דף באתר makom.hamoreshet.org.il

## **איך מגיעים לקפסולה?**

- .1 **חיפוש בגוגל** רושמים את שם המקום בגוגול ומוצאים בדרך כלל מידית. בתחילת השם לכתוב תמיד "אבני מורשת"
- .2 **-חיפוש במפות גוגל** פותחים מפות גוגל, בשדה החיפוש רושמים את שם המקום , לוחצים על האייקון האדום של ציון המקום בגוגול ומשם מגיעים לדף הקפסולה. לא לכל קפסולה יש לתצוגה במפות גוג

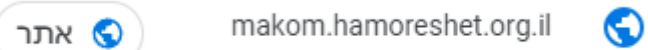

**.3 -חיפוש ב WAZE -** רושמים את שם המקום ומוצאים בדרך כלל מידית. בתחילת השם .לכתוב תמיד "אבני מורשת" , לוחצים על הקישור ומשם מגיעים לקפסולה

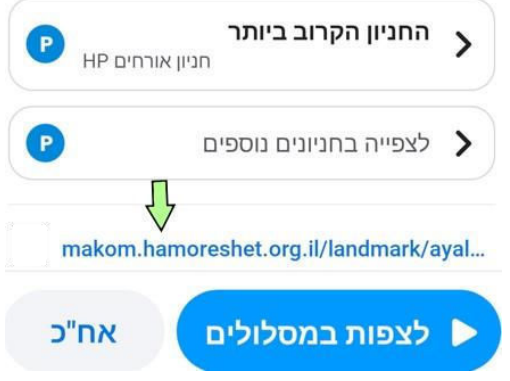

## **בכותרת אפשר למצוא:**

- את שם הקפסולה באותיות מודגשות
- משמאלו, במשבצת כתומה את שם הישוב שהמקום נמצא בו.
- המשבצת הכתומה היא לחצן, ואם לוחצים עליה יוצגו כל הקפסולות מאותו הישוב.
	- שתי התמונות מציגות את המקום.
- תמונות מדיווחים: הלוח כולל צילומים שצולמו ע"י אנשים שביקרו ושלחו את צילומיהם ל"תמונות מדיווחים" בקפסולה.

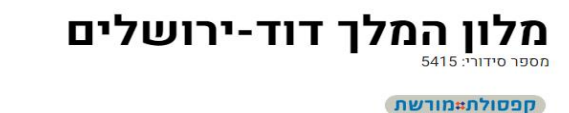

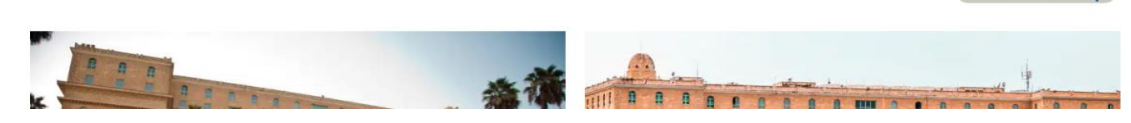

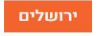

# **מידע כללי: )על רקע צהוב(**

רשימת פרטים טכניים: שם המקום באנגלית, שפות השילוט וההסברים בו, קיום/אי קיום חניה .ושרותים, וכיו"ב. בהמשך

רשימת הסיווגים שעל-פיהם אפשר למצוא את הקפסולה אם מחפשים אותה לפי קריטריונים ב "חיפוס מקום" , מידע על המקום: חשיבותו, תולדותיו, מקומו בהיסטוריה ומצבו בהווה, ועוד.

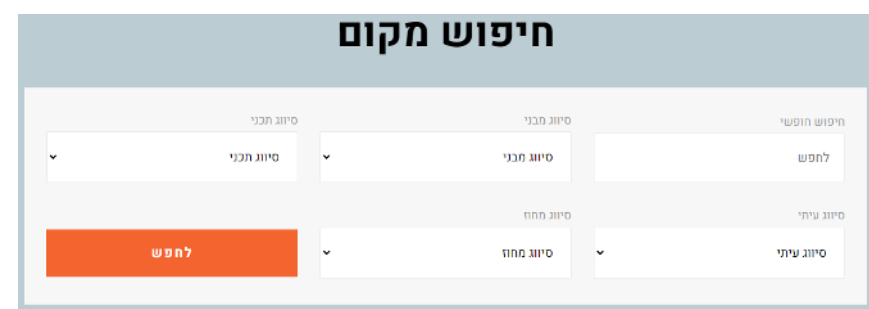

## **קישורים למקום:** (על רקע ירוק-זית)

בלוח ישנם קישורים למקורות מידע מגוונים במרשתת. לחיצה על קישור כלשהו תעלה את אתר המרשתת המתאים, שעשוי להיות מפתיע!

#### **הזמנה לצלם ולהתחבר:**

הלוח הזה מיועד למי שמבקר באתר המורשת או ביקר בו לאחרונה. יש בו שאלון התרשמות, והוא מציג סטטיסטיקה של מי שהגיבו לשאלון עד עתה.

בראש הלוח ישנו לחצן בצבע כתום: הלחצן " הזמנה לצלם ולהתחבר" יעלה שאלון שבו תוכלו להביע את דעתכם על השאלות שבסטטיסטיקה.

הזמנה לצלם ולהתחבר

- כדי להטביע על הקפסולה גם את חותמכם, ובכך גם לתרום לתחזוקה או לשיפור של אתר המורשת, יש להקיש על הכוכבים שמשקפים את דעתכם, בשאלה הרלוונטית. בסיום, הקישו על הלחצן הכתום "שלח" שבתחתית השאלון.
- $\,$  אפשר לסגור את השאלון מבלי לשלוח אתו, ולחזור לקפסולה עצמה, באמצעות הלחצן x ש שבפינה השמאלית העליונה של הטופס.
- שבראש השאלון. לחיצה צלמו את המקום" שבראש השאלון. לחיצה C אפשר לצרף תמונה לשאלון. לכ עליו תאפשר לנווט ברחבי המחשב/הטלפון ולבחור תמונה או תמונות שיצורפו לדיווח ויישלחו ביחד עמו בתגובה ללחיצה על "שלח".

#### צלמו את המקום לא נבחר צילום

החזרה מהשאלון אל הקפסולה עצמה היא באמצעות לחיצה על החץ-ימינה שבראש רשימת  $\bullet$ .הדיווחים

#### **הוספת מידע לקפסולה**

הלחצן " הזמנה לצלם ולהתחבר" מאפשר למי שמעיין להשלים מידע בקפסולה. באמצעותו אפשר להפנות את תשומת הלב לליקויים באחזקה של המקום ולהצעות לשיפורים בו; להוסיף קישורים

לאתרים במרשתת שמוסיפים מידע על זה שמופיע בקפסולה.

## **פתק קצרצר:** )על רקע ורדרד(

הלוח הזה מציג אתגר, משחק או חידון שמבוסס על מקום או מסלול בריחה, וכיו"ב. בראש הלוח שני לחצנים בצבע כתום.

הלחצן "כתבו פתק" תעלה משימה בה תוכלו לענות למשימת האתגר או להביע את דעתכם עליה. -למטרה זאת יש שדה למלל חפשי, שבו אפשר להגיב, המלל מוגבל לכ 400 תווים.

הלחצן "לכל הפתקאות" יעלה את שדות המלל החופשי שכבר נכתבו והתווספו לקפסולה, עם שמות בותביהם. בצד שמאל של הרשימה יש לחצן, "הוסיפו פתק", שפעולתו דומה לזאת של הלחצן "כתבו פתק" בלוח עצמו. החזרה מ"לכל הפתקאות" אל הקפסולה עצמה היא באמצעות לחיצה על החץ-ימינה שבראש רשימת הפתקאות.

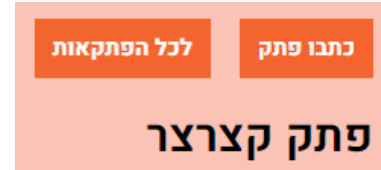

## **יצירת קשר:** למקום (על רקע ירוק)

בלוח הזה רשומה כתובת אתר המורשת, מספר הטלפון (אם ישנו) ופרטים נוספים. המקור של הפרטים ,בדרך כלל, אתר האינטרנט של המקום.

לתועלת המבקרים באתר המורשת ולטובת הגולשים כולם!

#### **להורדת קישורים לקפסולה אחת או יותר:**

בראש הקפסולה, , יש שורת תפריט. אחד מהקישורים בתפריט הוא "הורדת קישורים לקפסולות". לחיצה על כיתוב זה מעלה את רשימת כל הקפסולות, מסודרות לפי מחוזות בארץ. לכל קפסולה מוקדשת שורה שמופיע בה שם הקפסולה ותמונה קטנה של המקום. הקלקה על השורה מסמנת √ במשבצת הסימון שמימין לשורה, ופותחת, בצד שמאל של הרשימה, חלונית "רשימת הקפסולות שבחרתם".

הקלקה על שורה נוספת תוסיף את הקפסולה המתאימה ל"רשימת הקפסולות שבחרתם". מספר הקפסולות שנבחרו מוצג, על רקע כתום, בראש הרשימה.

אחרי שסיימתם לבחור את כל הקפסולות שברצונכם להוריד את הקישורים שלהן אל המחשב או הטלפון, לחצו על הלחצן "הורדה" שבתחתית "רשימת הקפסולות שבחרתם". רשימת שמות הקפסולות והקישורים אליהן תורד כקובץ PDF לתיקיית Downloads במחשב / לטלפון.

#### **איך לשתף קפסולה בטלפון?**

לחץ על סימן השיתוף

## **איך יוצרים קפסולה חדשה?**

כדי ליצור קפסולה חדשה, יש למלא **טופס לפתיחת קפסולה חדשה** . אפשר להגיע לטופס הזה: בראש כל קפסולה, מעל לשם שלה, ישנה שורה של כיתובים שהם קישורים לדפים אחרים באתר המרשתת של "אבני מורשת". אחד מהכיתובים הוא " לקפסולה חדשה". לחיצה עליו תפתח את הטופס.

הטופס נחלק לארבעה חלקים, שבכל אחד יש שדות למילוי. כאשר העכבר נמצא מעל שדה מהשדות האלה, מוצגות לידו הוראות למילוי השדה, בצבע לבן על רקע שחור. השדות שחובה למלות מסומנים

בכוכבית כתומה**\***. ללא מילוי של שדות אלה באופן תקין הטופס לא ייקלט. ארבעת חלקי הטופס הם: **המידעפרטי מוסר/ת** 

בחלק זה ממלא הטופס נדרש למסור פרטי זיהוי: שם פרטי, שם משפחה, כתובת דוא"ל ומספר .טלפון. אלה מיועדים לאפשר לבצע השלמות לפני אישור הקפסולה

**תמונות** - הקפסולה צריכה לכלול שתי תמונות עדכניות )לא ותיקות יותר מאשר שנים מעטות(. התמונות חייבות להיות נחלת הכלל (ללא זכויות יוצרים), או תמונות שאתם צילמתם. רצוי שהתמונות תהיינה תמונות רוחביות. תמונות נחלת הכלל תמצאו בפיקיוויקי או בוויקישיתוף. אם בחרתם להעלות תמונה מהמחשב, תצטרכו, בשדה כותרת התמונה, לתת לתמונה בותרת קצרה 2-3) מלים(, ואז להקליק על הלחצן **File Choose**. בתגובה, יפתח סייר הקבצים ובאמצעותו תוכלו להגיע לתמונה הרצויה, וללחוץ על פתח. אם רוצים שגם התמונה הנוספת תהיה מהמחשב, אפשר להקליק על הלחצן הכתום. הוספת תמונה, ואז תיפתח שורה נוספת שבאמצעותה אפשר להעלות תמונה נוספת.

כדי להעביר תמונות מהסלולרי למחשב הפתרון הפשוט ביותר הוא להשתמש בתוכנה בשם .Link Phone Microsoft על המחשב האישי .

#### **הגדרת מקום וסיווג**

הגדרת המקום חלק זה של הטופס מיועד לציון שם המקום במדינת ישראל שעבורו אתם פותחים את הקפסולה, ולהסבר על חשיבות המקום. יש בו מספר שדות למילוי: שם המקום / אלמנט - בשדה זה יש למלא את שם המקום שעבורו אתם פותחים את הקפסולה. השם הזה יהפוך לשם הקפסולה. משתמע מכאן שקפסולה מיועדת להיות מוקדשת למקום גיאוגרפי יחיד.

שם היישוב - בשדה זה יש למלא את שם היישוב שהאתר נמצא בתחומו. הוא משמש כמפתח לחיפוש קפסולות על-פי יישוב. ראה "מה בקפסולה", לעיל.

בחירת סיווג מבני - יש לבחור בסוג המקום מתוך הרשימה הנגללת.

בחירת סיווג תכני - בשדה זה יש לבחור, מתוך הרשימה הנגללת, את תחום העניין שהמקום מזוהה אִ תו ביותר.

בחירת סיווג עיתי - בשדה זה יש לבחור את התקופה ההיסטורית שהאתר מזוהה אתה, מתוך הרשימה הנגללת.

בחירת מחוז בארץ - בשדה זה יש לבחור מתוך הרשימה הנגללת את המחוז במדינה נמצא בתחומו. נקודת ציון - שדה זה מיועד לשימוש עתידי ויש להשאירו ריק.

**מידע כללי -** –בשדה זה יש לתאר בקצרה עד 500 –תווים את מהות המקום וחשיבותו, את מקומו –במורשת ואת הרשמים שאפשר לקבל מביקור בו. בתמצית מדוע הוא ראוי שיקדישו לו קפסולת . מורשת

## **קישורים**

החלק הרביעי של הטופס, מקורות לתכנים / קישורים, מיועד להוספת קישורים למקורות במרשתת שמספקים מידע על המקום. המידע יכול לכלול כתבות (לרבות כתבות רלוונטיות מעיתוני עבר), מאמרים, תמונות, מצגות, סרטונים, שירים וכל סוג אחר של מידע שיכול להעשיר את הקורא שמתעניין במקום ולהעצים את חווית הביקור בו. בחלק זה של הטופס שלש שורות של שדות, על-מנת לרמוז לכמה מסוגי הקישורים שאפשר לצרף לקפסולה: סרטים, מאגרי מידע ותמונות מארכיונים, וקישורים לשירים ומוסיקה. אבל לכל שורה משורות אלה דין אחד: היא מיועדת לצרוף קישור כלשהוא לקפסולה, ויש בה שני שדות למלא: שם: (שם הסרט / המאמר / התמונה / השיר וכו'), כפי שמופיע במרשתת. אם הפריט הוא תמונה, תנו לה כותרת. רצוי להמציא כותרת קצרה – 2 או 3 מילים. קישור לסרט / לקובץ המידע / לקובץ השירים/מוזיקה: בשדה זה הקלידו (או העתיקו אליו) את הקישור לפריט שאתם מתכוונים להעלות (url). בעניין הקישורים, כל המרבה הרי זה משובח. הלחצן הוספת סרט, ושני הלחצנים הוספת קובץ - כל אחד מאלה יוסיף עוד שורה לשורות השדות, ויאפשר להוסיף קישור לפריט נוסף.

**-שימור נתונים להמשך מילוי הטופס** מסיבות כאשר נדרש במהלך מילוי הטופס לצאת מהטופס שונות, ניתן למלא את השדות בטופס בשלבים. בתחתית הטופס ממוקם כפתור לשימור נתונים להמשך מילוי הטופס, כדי להשלים את הנתונים החסרים בטופס ניתן ללחוץ על הכפתור פעם שנייה וכל הנתונים שמילאתם בטופס יחזרו ויוצגו על גבי המסך.

שליחת הטופס כדי להעביר אותו למערכת של "אבני מורשת". אחרי אישור המערכת תיווצר ממנו **שליחת הטפס** - אחרי מילוי כל השדות והוספת הקישורים לכל פריטי המידע הנוספים, לחצו על קפסולה חדשה.